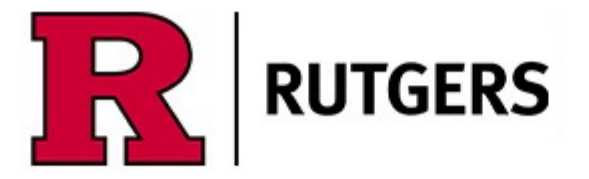

# Digital Asset Library<br>Quick Start User Guide

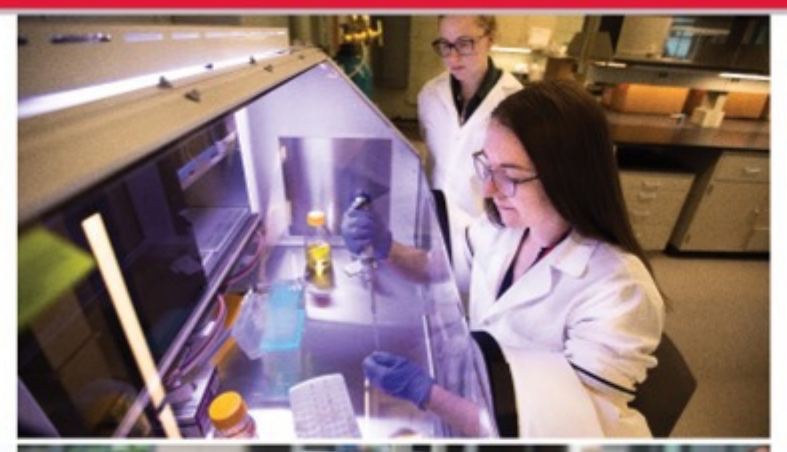

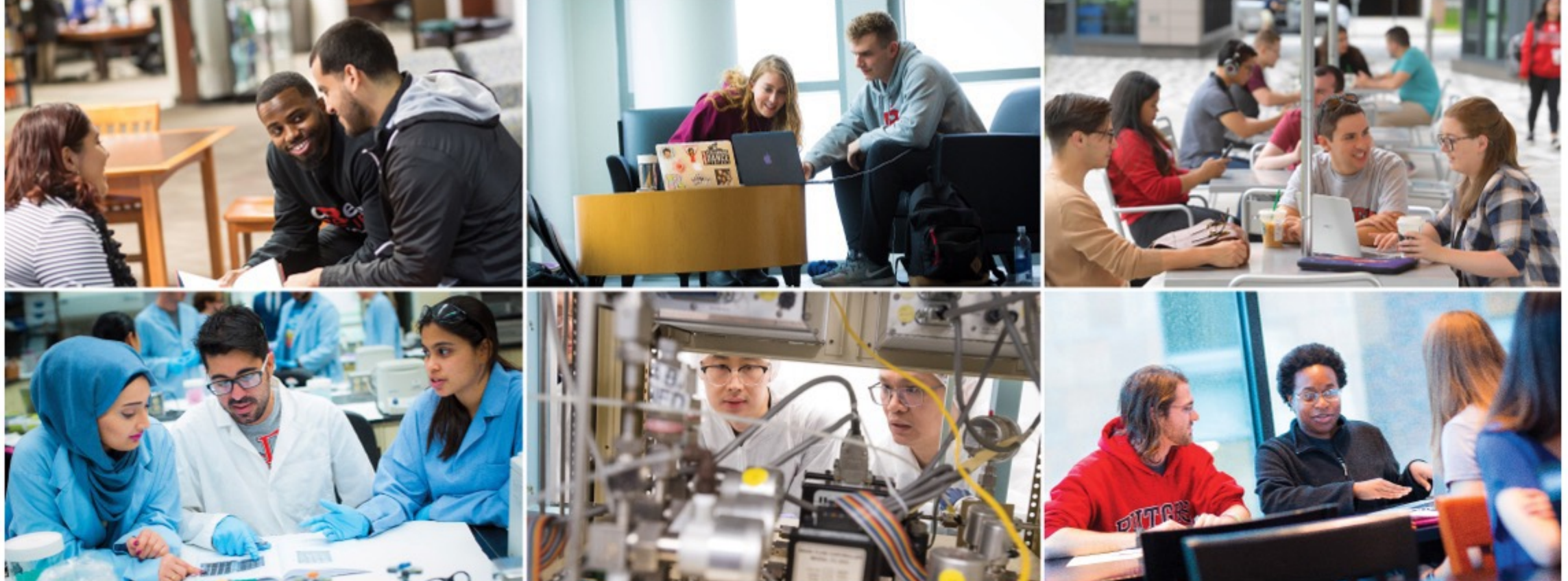

## [Rutgers Digital Ass](mailto:digitalassets@ucm.rutgers.edu)et Library

- Rutgers Digital Asset Library is powered by Merlin One a growing number of videos is open to Rutgers faculty you by University Communications and Marketing.
- Assets in this library are released for use in Rutgers computed may not be distributed or repurposed without permi commercial purposes or paid advertising requires writ digitalassets@ucm.rutgers.edu
- All material remains the copyright of Rutgers, The State unless otherwise indicated.

## Access the site

- https://rutgers.merlinone.net
- Use your NetID to log in
- Having a problem? Send an email to UCM: digitalassets@ucm.rutgers.edu

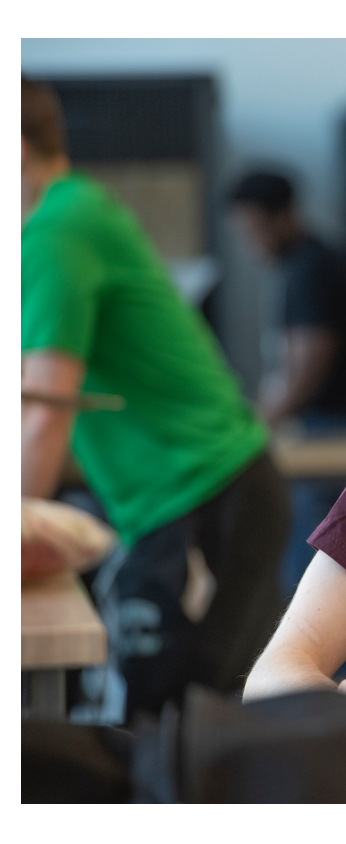

Student Samuel Mo Lab at Weeks Hall of

## Digital Asset Library Window

If you don't see images, hit return in Search bar.

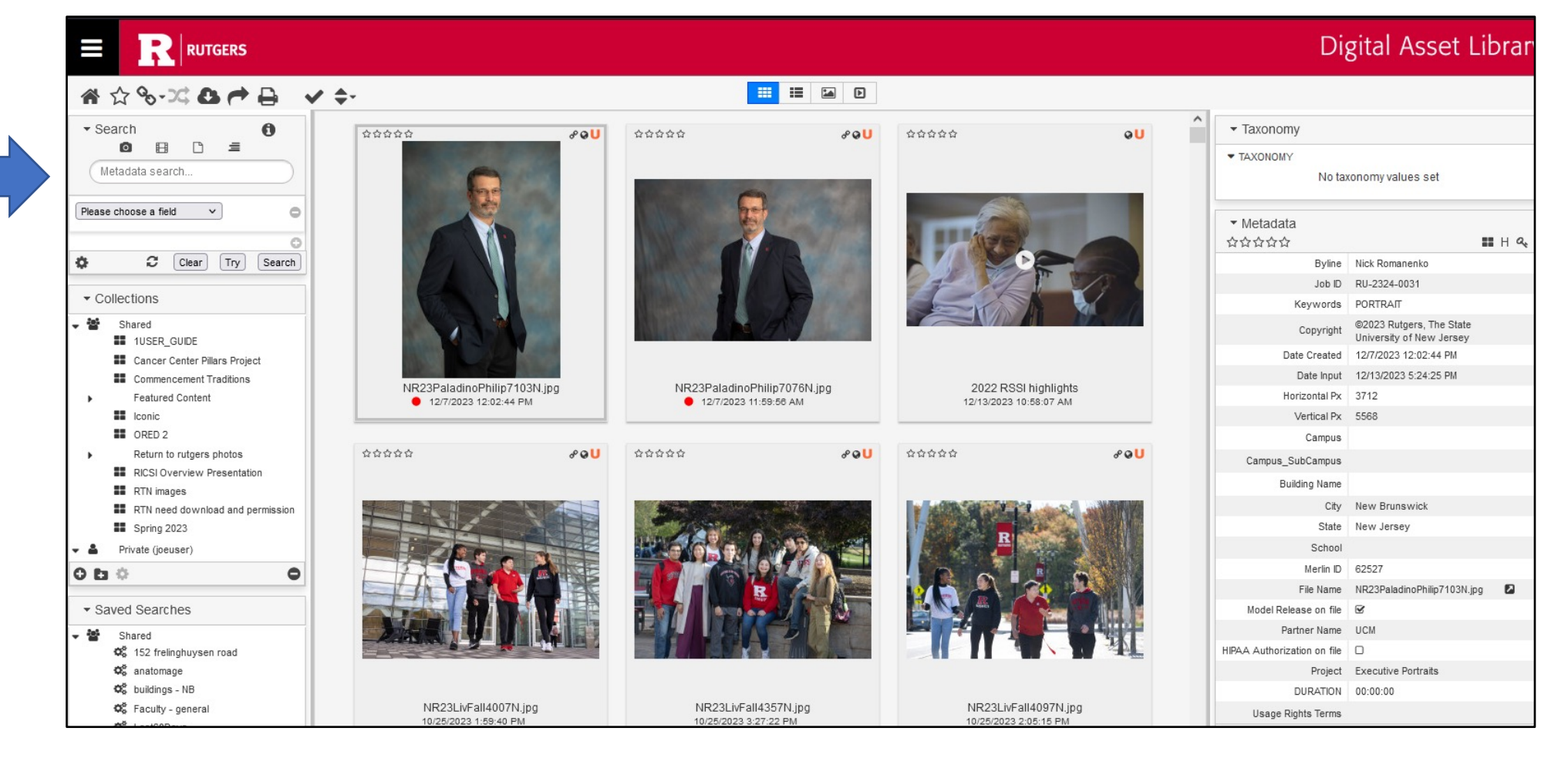

## Set Views

Change what you see: image thumb size, search view

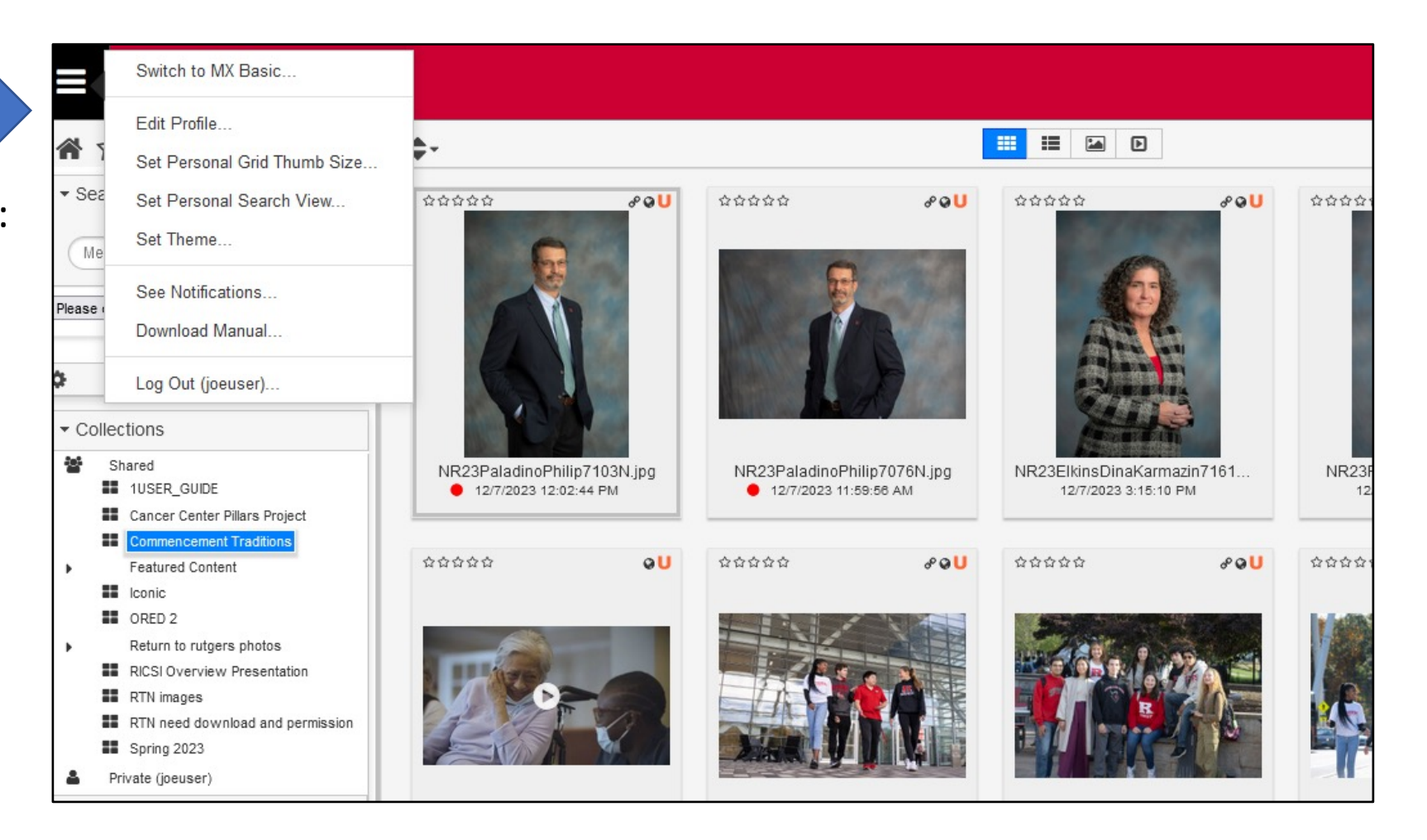

#### Arrange your window

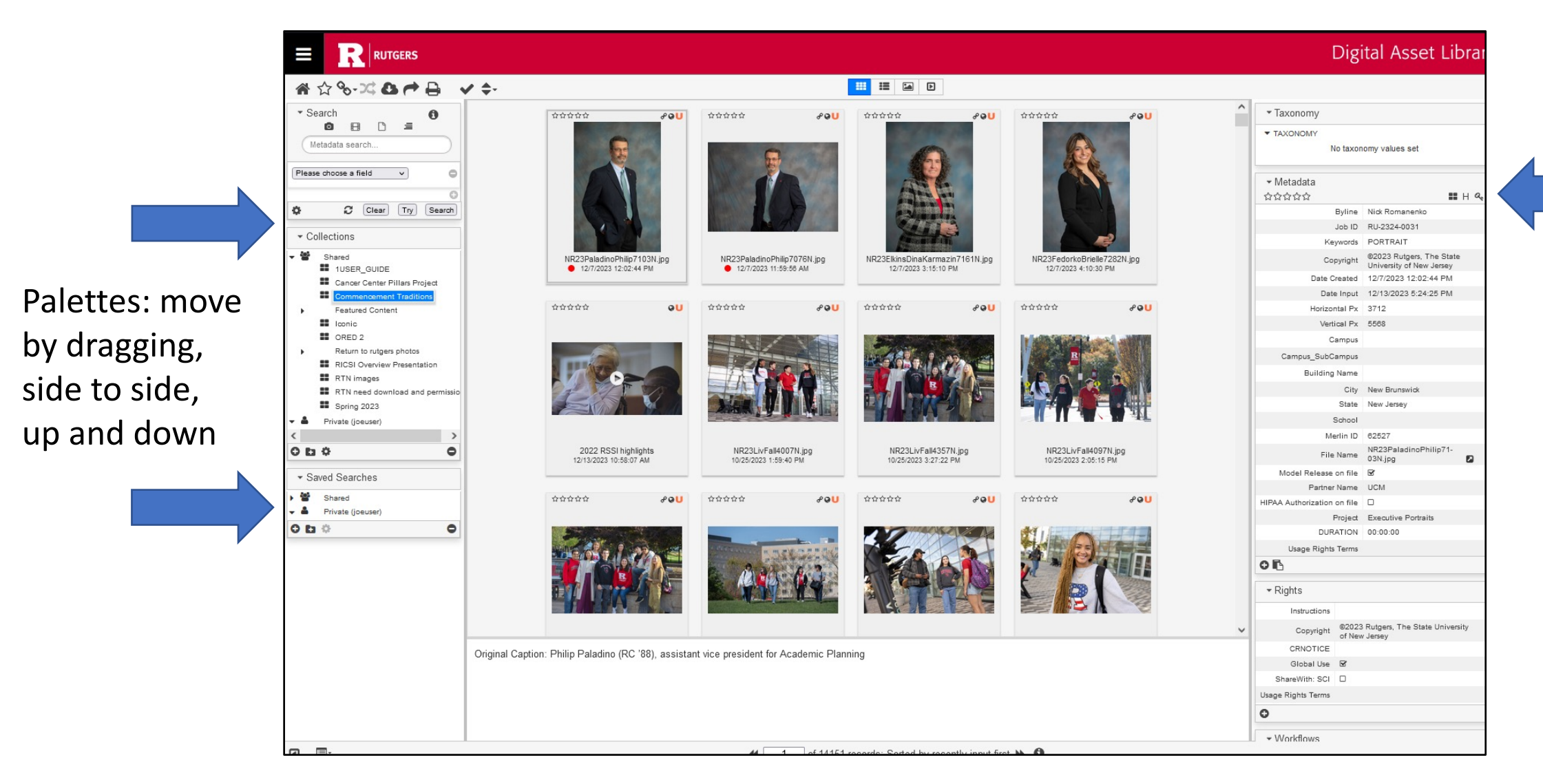

## Toolbar

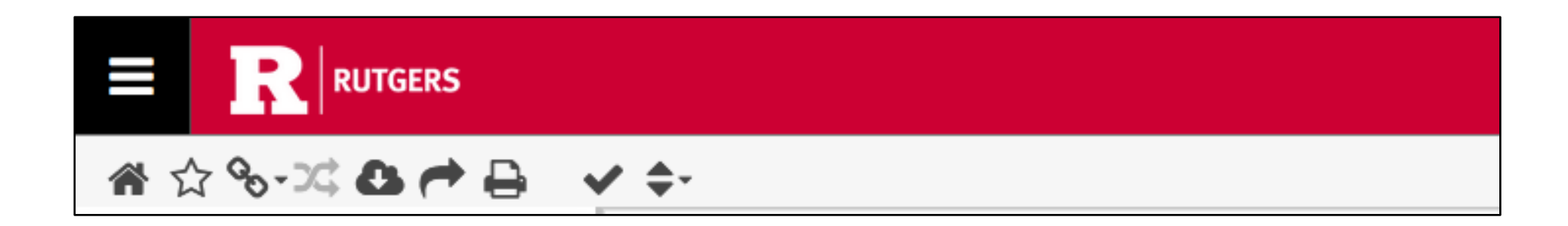

Hover over the toolbar icons to learn their functions.

## Search

- A general search will search keywords, captions, and other metadata.
- You can also search specific fields.
- To save a search, select Shared or Private, hit the + sign in the circle, and name your search. Search results are dynamic and update as new content is added to the database. Shared searches are viewable by others.

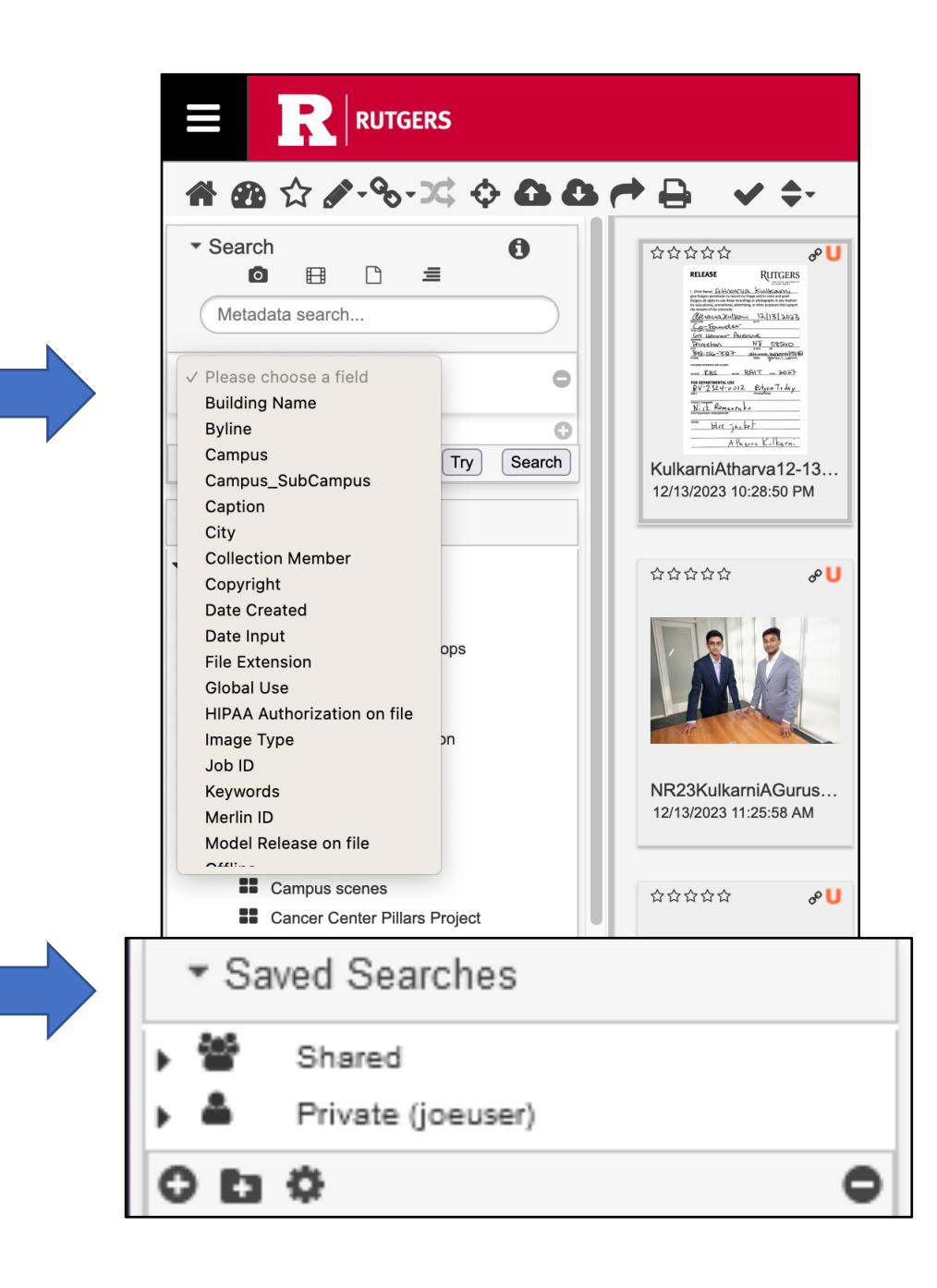

## Collections

• Collections can be Shared, available for others to see, or Private, only visible to you

• To make a new collection, click on Shared or Private, select +, name the collection, and drag your selected images to collection name

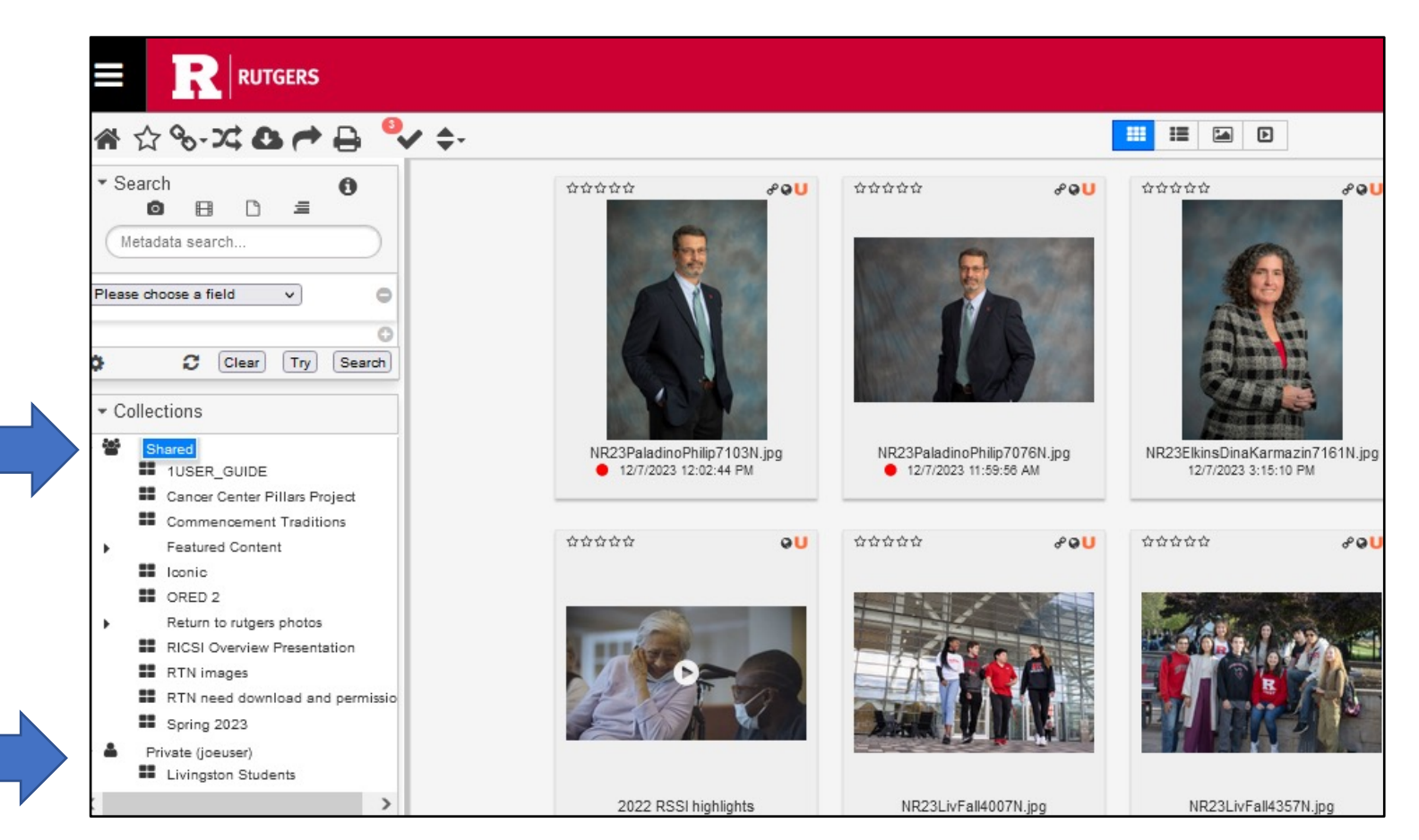

• Unlike searches, collections are static

## Collections

- Collections are useful when collaborating on projects.
- No need to download images onto your computer to share with others. Create a collection and share through the library instead.
- Make image selects and share collections with your colleagues to review and approve.
- Once you've made your final selects, highlight all the images in your collection and download to use (or request to use protected images).

## Sharing Searches and Collections

- Select the gear  $\sim$  at the bottom of the Collections or Saved Searches palettes.
- Email or copy the link. This can only be shared with Rutgers users.

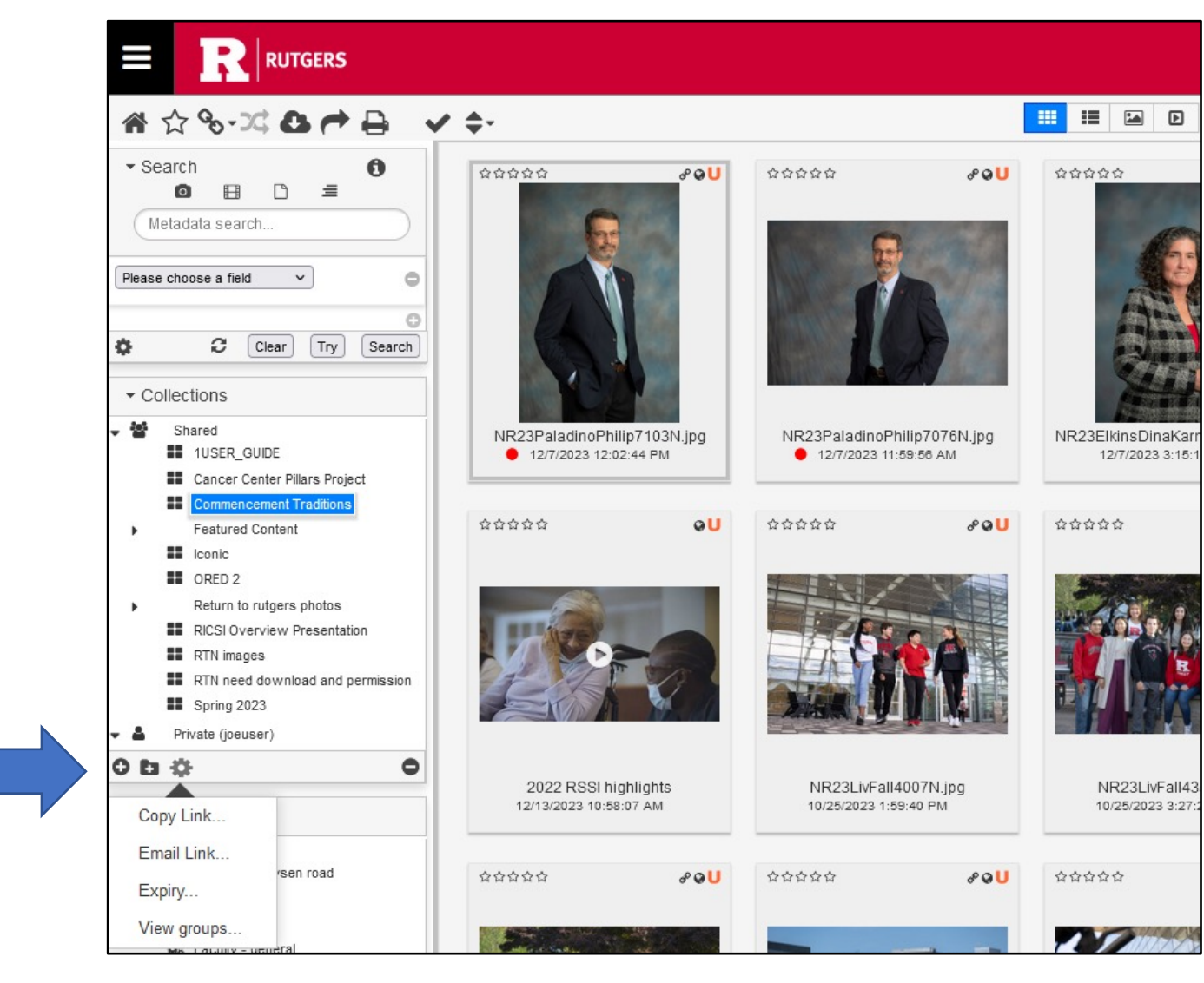

## Share Button in Toolbar

- You can select assets to share with others via email link or email preview (thumbnails).
- To share with individuals outside Rutgers send an email link.

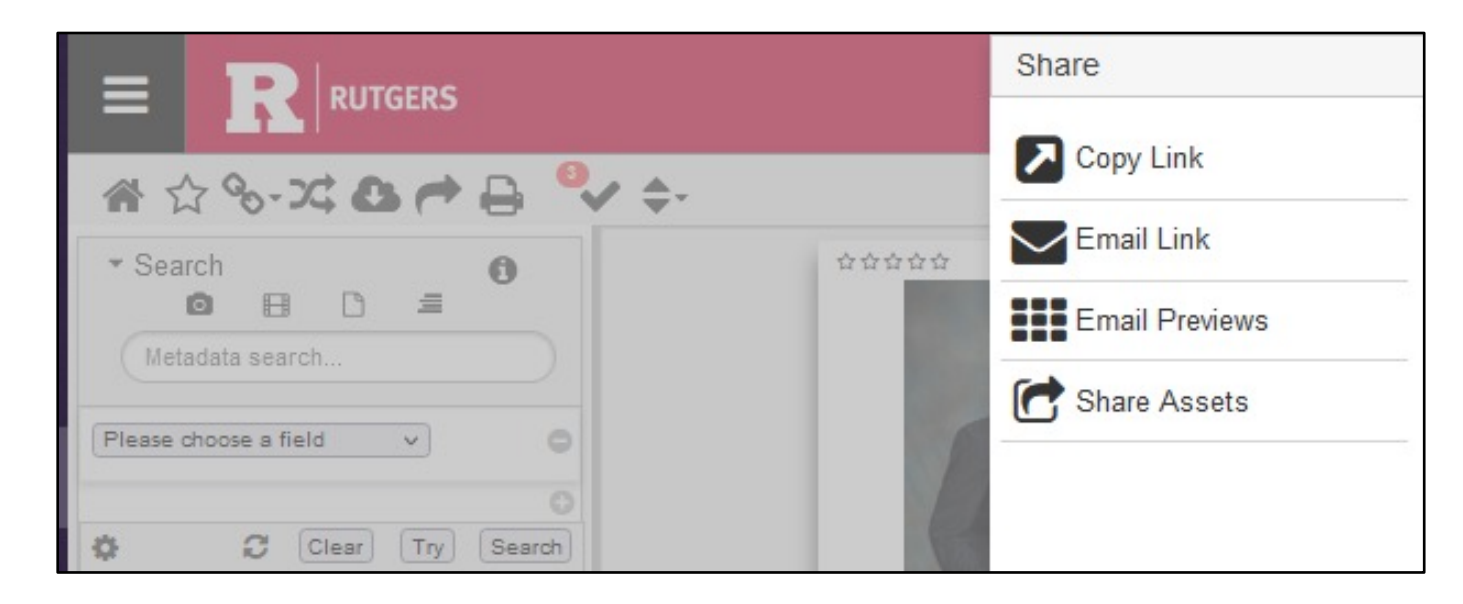

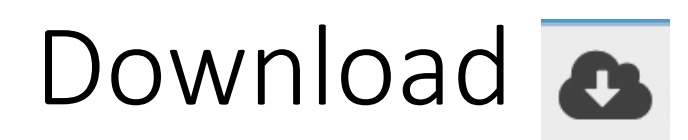

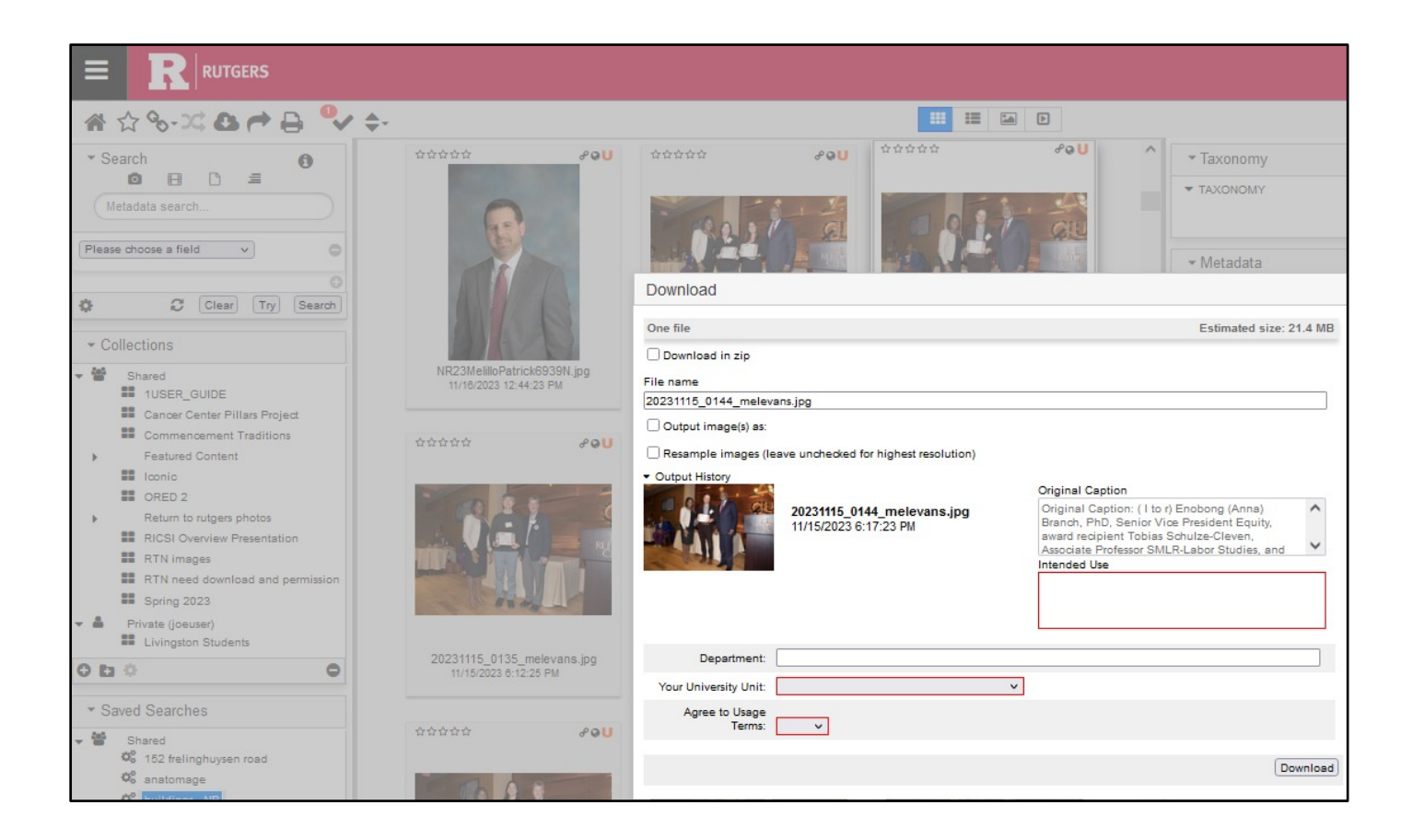

- Select image(s) to download; click download icon in toolbar.
- Complete mandatory fields in red.
- Hit Download.
- Some images are available by request only. Follow instructions during download.

## Video/Audio OHD=

- Select the video tool in the Search area to view all video and audio files.
- Functions for images work for video.

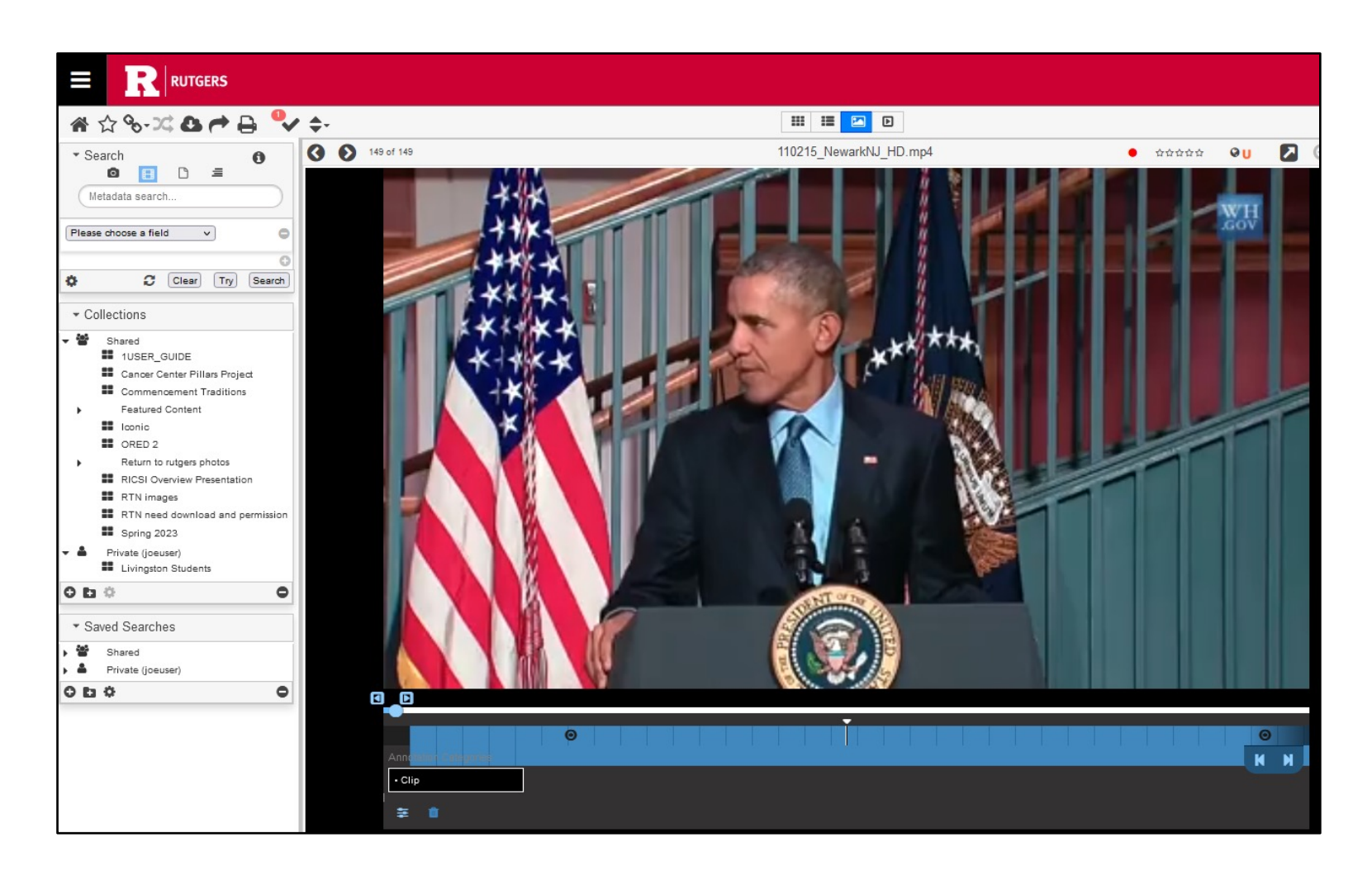

## Searching in videos

- You can search for text in videos by using the standard search.
- It will use the extracted text to find the location of your search term. Select Hits tab for search term location(s).
- Extracted text, which is automatically generated, **is not a transcript**. It may have spelling errors and other inaccuracies.

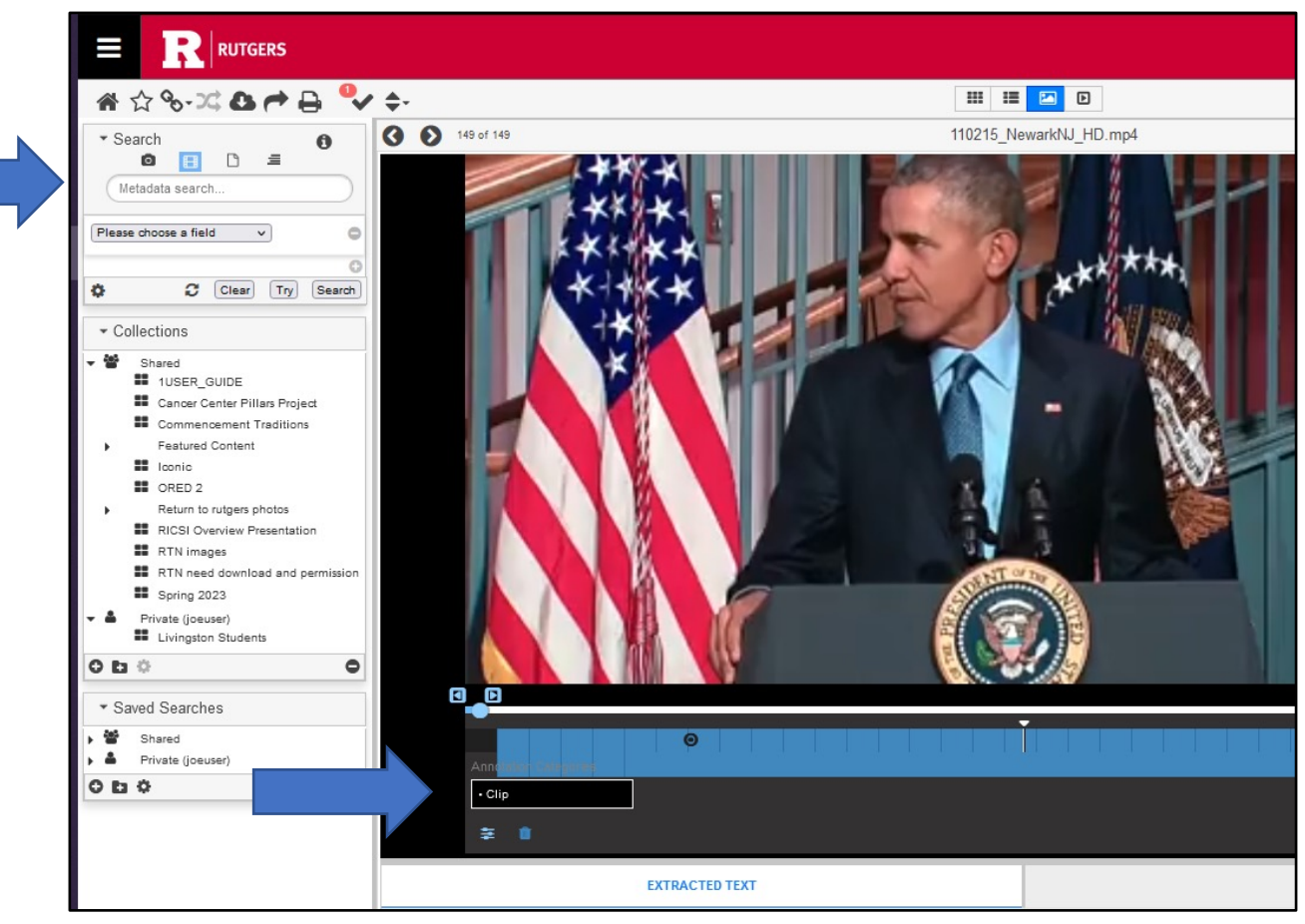

#### Need help?

Contact University Communication at: digitalassets@ucm.rutgers.edu